**САНКТ-ПЕТЕРБУРГСКОЕ ГОСУДАРСТВЕННОЕ БЮДЖЕТНОЕ ПРОФЕССИОНАЛЬНОЕ ОБРАЗОВАТЕЛЬНОЕ УЧРЕЖДЕНИЕ** «**КОЛЛЕДЖ ИНФОРМАЦИОННЫХ ТЕХНОЛОГИЙ**»

*Нефедова М.И.*

Методические рекомендации

## «СОЗДАНИЕ ИНТЕРАКТИВНЫХ МУЛЬТИМЕДИЙНЫХ ПРЕЗЕНТАЦИЙ В СЕТЕВОМ СЕРВИСЕ PREZI.COM»

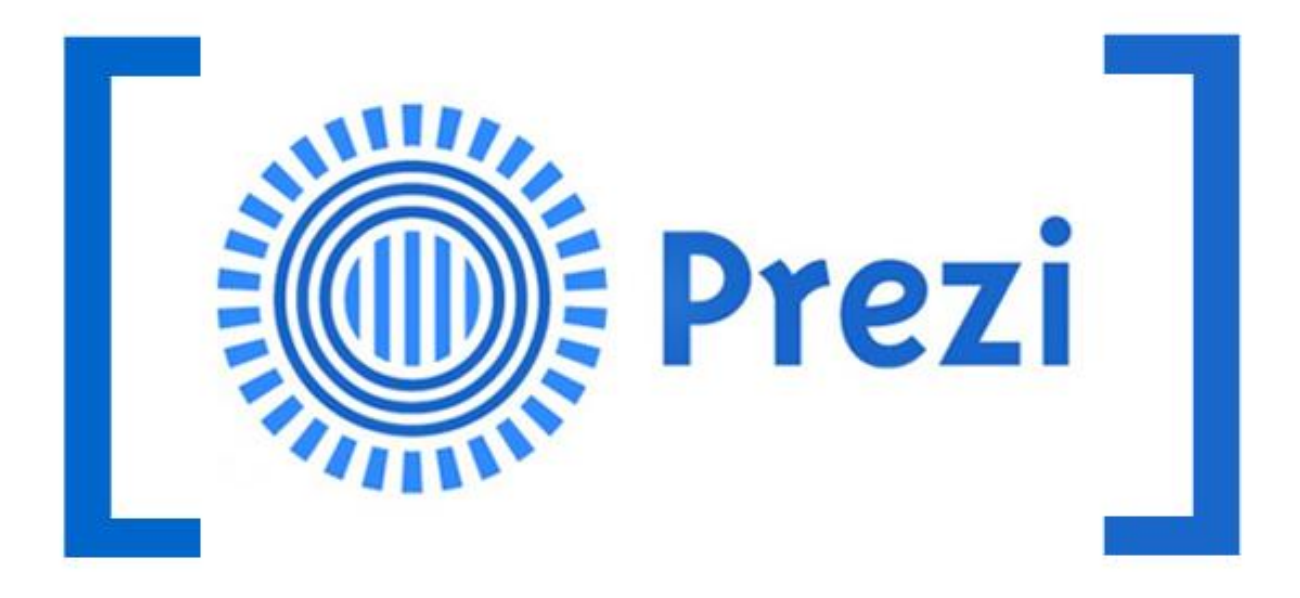

Prezi.com — это веб-сервис, с помощью которого можно создать интерактивные мультимедийные презентации с нелинейной структурой. Презентации представляют собой мощный инструмент, который помогает нам доносить свои идеи наиболее эффективным и наглядным способом. Обычно для создания презентации мы используем программу Power Point, которая является частью набора приложений Microsoft Office. Однако в последнее время появилось достаточное количество альтернатив, многие из которых предоставляют не меньшие возможности и к тому же бесплатны. Одним из лучших примеров подобных инструментов является Prezi.

Prezi – это облачный сервис, который служит для создания интерактивных презентаций. Для начала использования этого инструмента перейдите по адресу [//prezi.com](https://prezi.com/) и пройдите несложный процесс регистрации. Сделать это можно с помощью своего адреса электронной почты или используя учетные данные в социальной сети Facebook.Заходим на сайт [https://prezi.com/,](https://prezi.com/) там нас встречает главная страница, чтобы начать пользоваться конструктором нужно нажать на синюю кнопку "Get started" (Рисунок 1).

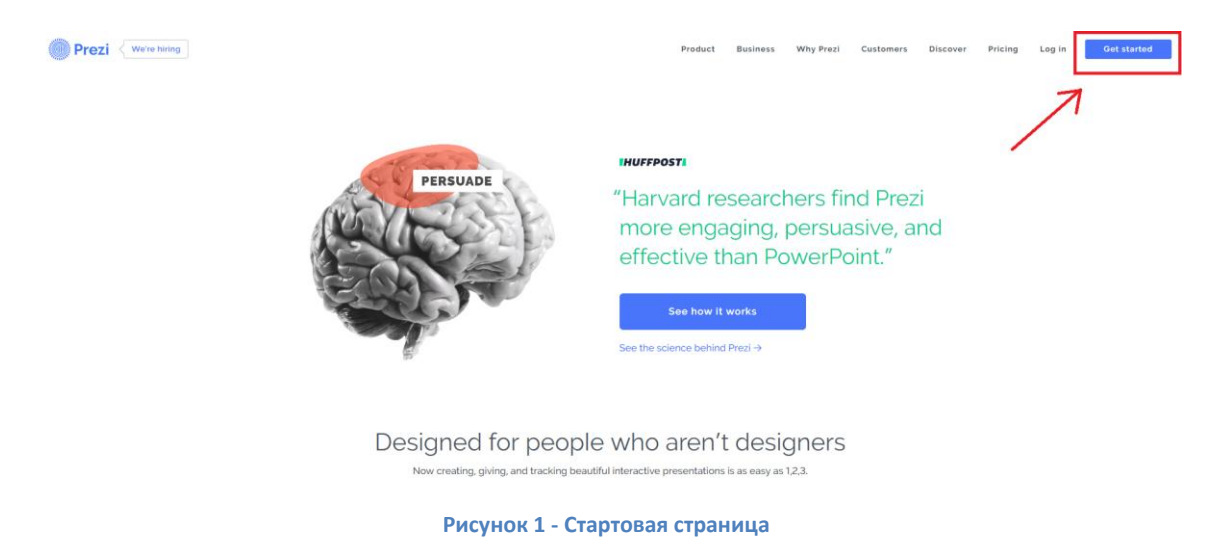

Открылась страница с выбором лицензии. Для бесплатного использования нужно нажать первую из трех кнопок "Basic" (на Рисунок 2 это действие отмечено как "1"). Далее нажимаем "Continue" (на Рисунок 2 это действие отмечено как "2").

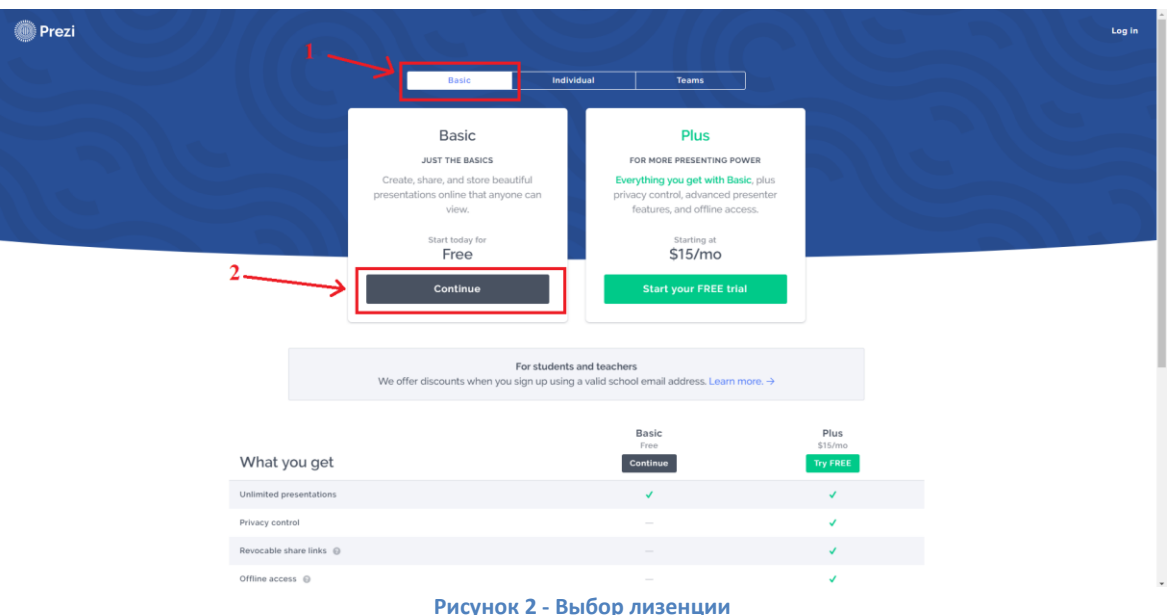

**Рисунок 2 - Выбор лизенции**

После нажатия на кнопку открывается страница с регистрацией. Для использования prezi.com вам нужно будет зарегистрироваться или если у вас уже есть аккаунт на таких ресурсах как gmail или Facebook, можно зайти, используя одну из этих учетных записей.

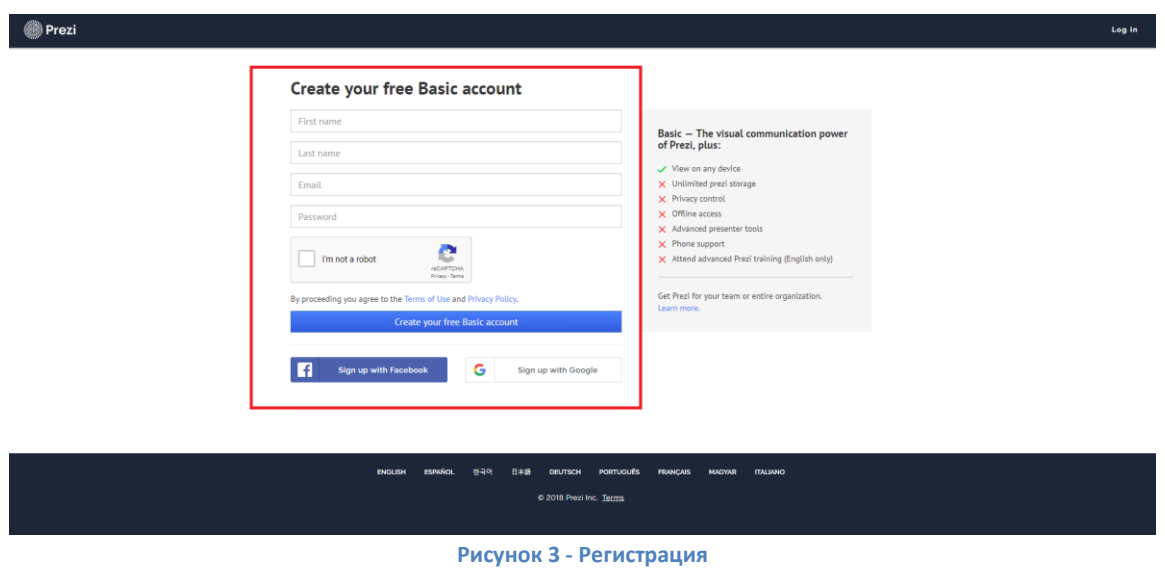

По окончанию регистрации открывается ваш личный кабинет. Чтобы создать новую презентацию надо нажать на кнопку "New presentation" (Рисунок 4).

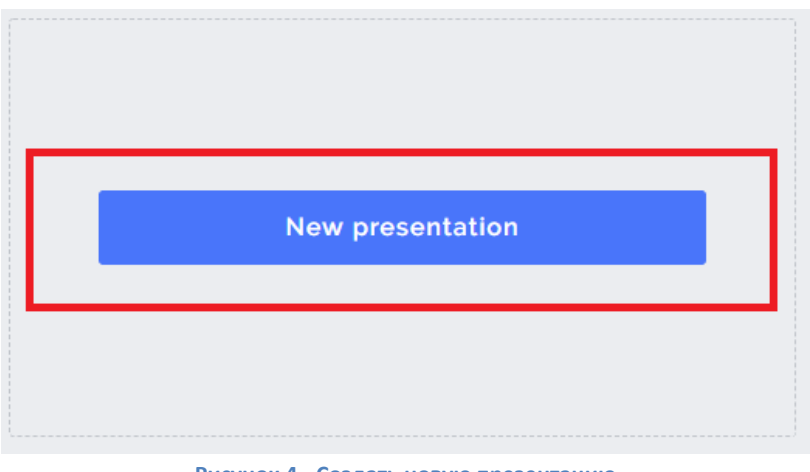

**Рисунок 4 - Создать новую презентацию**

После загрузки мы попадаем на страницу выбора шаблона для презентации, я выбрал "Sales report" (Рисунок 5).

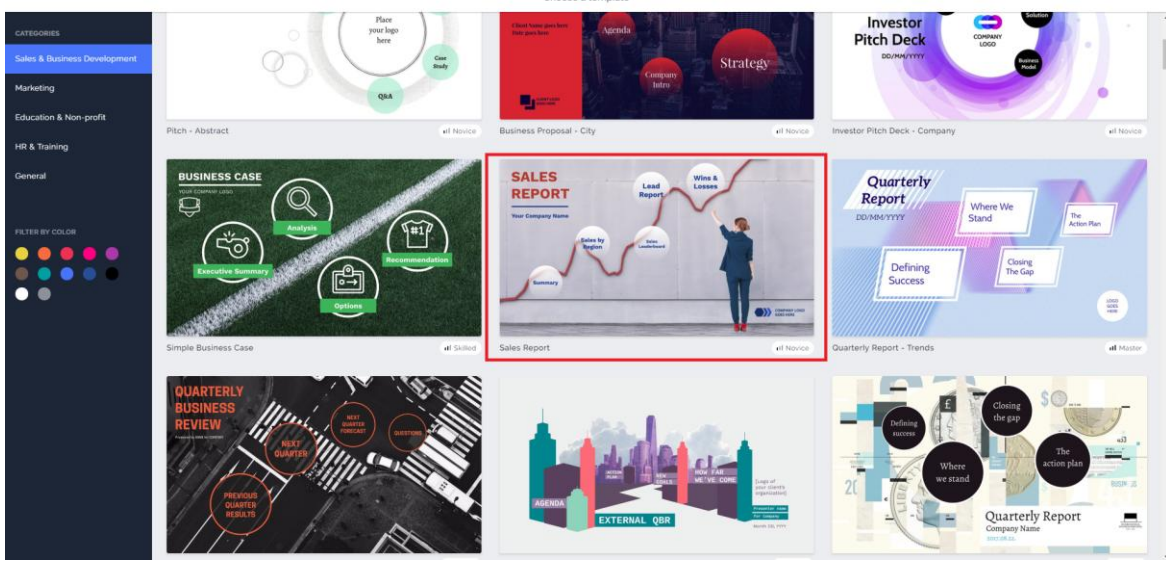

**Рисунок 5 - Шаблоны**

Даем презентации название, ставим галочку на "Anyone on the web" и переходим в редактор. Он состоит из нескольких элементов:

- $\checkmark$  рабочее поле (Рисунок 6 элемент 1);
- панель управления слайдами (Рисунок 6 элемент 2);
- панель редактирования и добавления элементов (Рисунок 6 элемент 3);
- кнопка просмотра презентации (Рисунок 6 элемент 4).

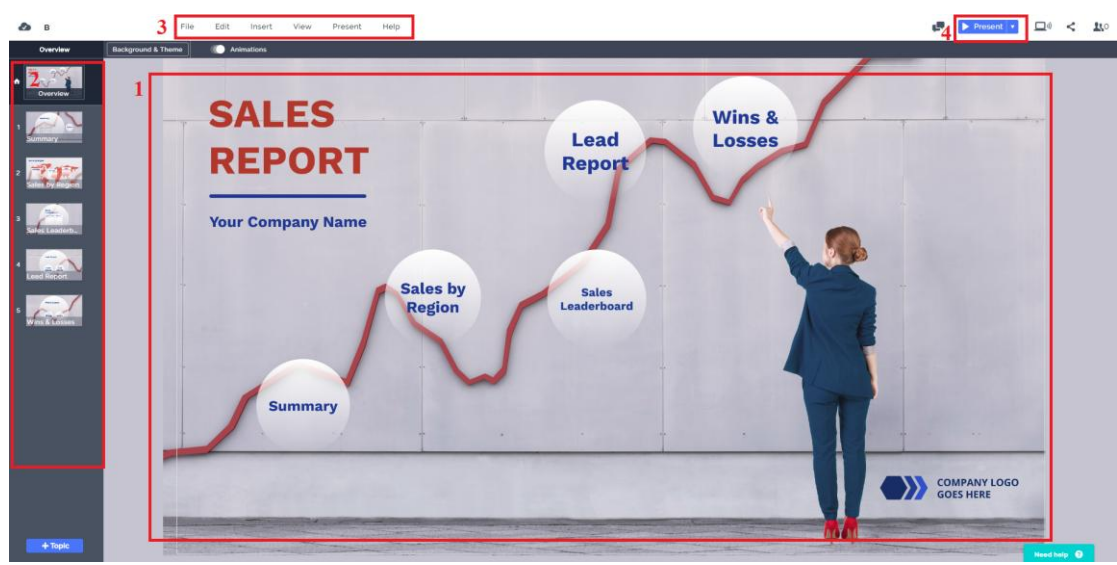

**Рисунок 6 - Редактор**

Рассмотрим инструмент подробнее.

*"File"*

*В нем имеются следующие компоненты (Рисунок 7):*

- New prezi создать новую презентацию.
- Save сохранить презентацию.
- Show info показать информацию.
- Your prezis ваши презентации.

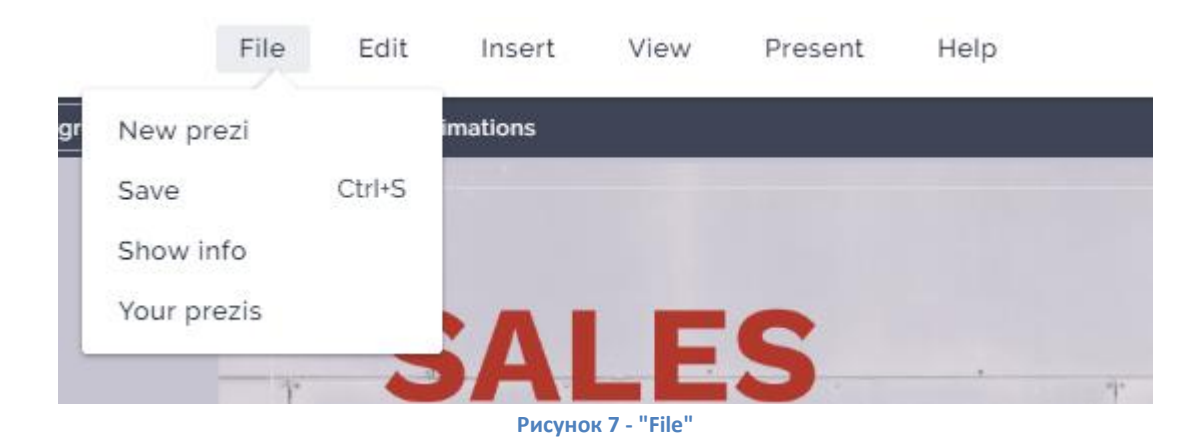

*"Edit"*

- $\bullet$  Undo шаг назад.
- $Redo$  шаг вперед.
- $\bullet$  Cut вырезать.
- Copy копировать.
- $\bullet$  Paste вставитью
- $\bullet$  Select All выделить все.

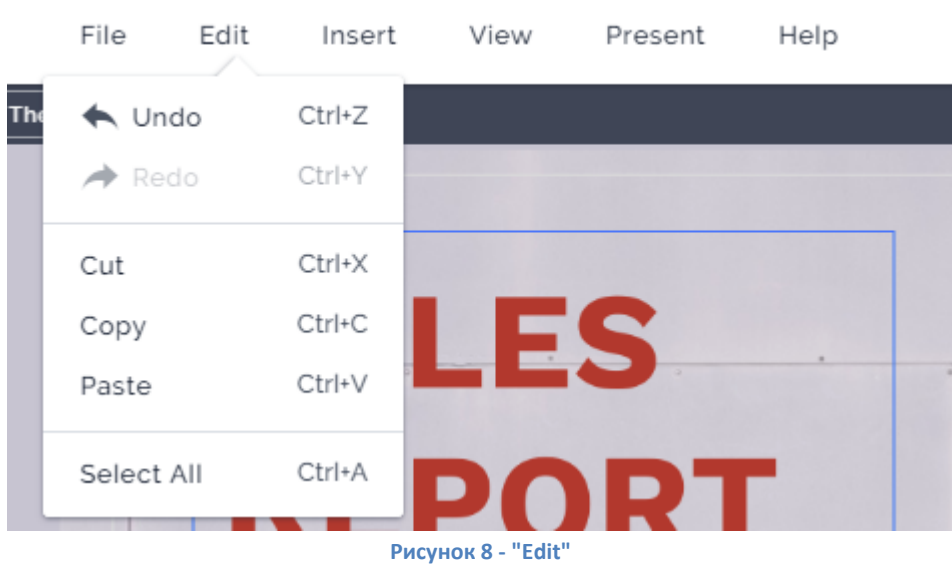

## *"Insert"*

*С помощью данной функции можно добавлять элементы в презентацию.*

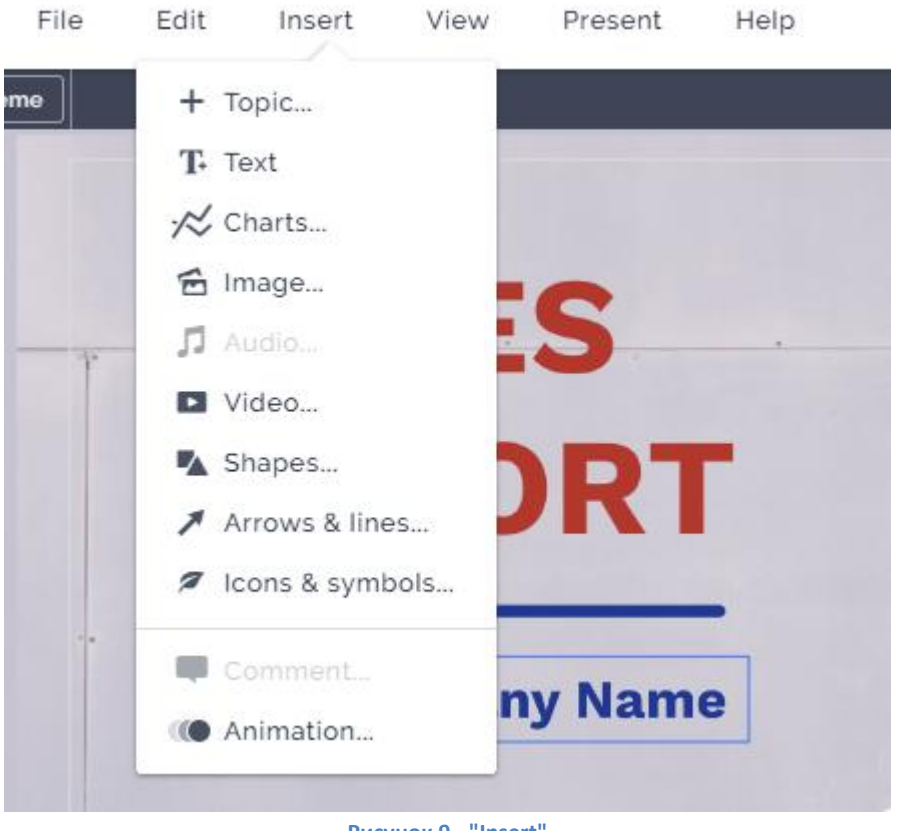

**Рисунок 9 - "Insert"**

Рассмотрим самые часто используемые элементы презентации.

 *Text* - при нажатии на кнопку текст создается текстовый элемент, который можно редактировать.

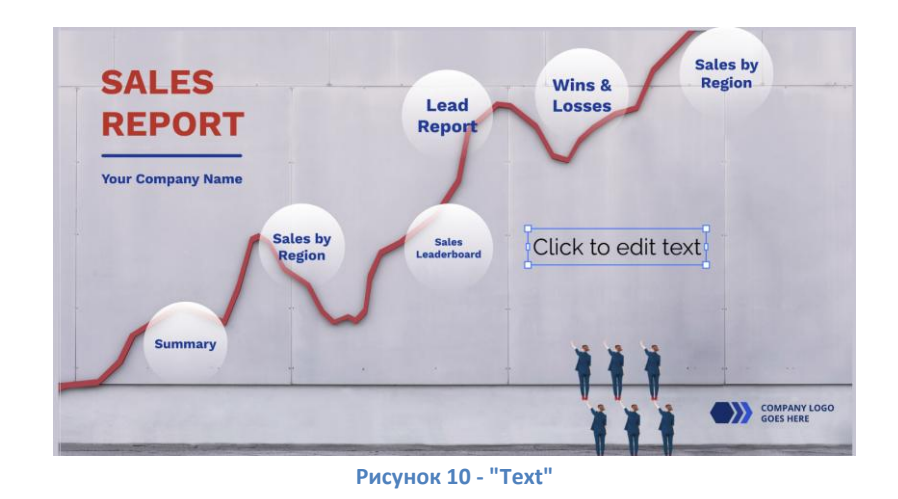

*Image* - позволяет добавлять картинки в вашу презентацию.

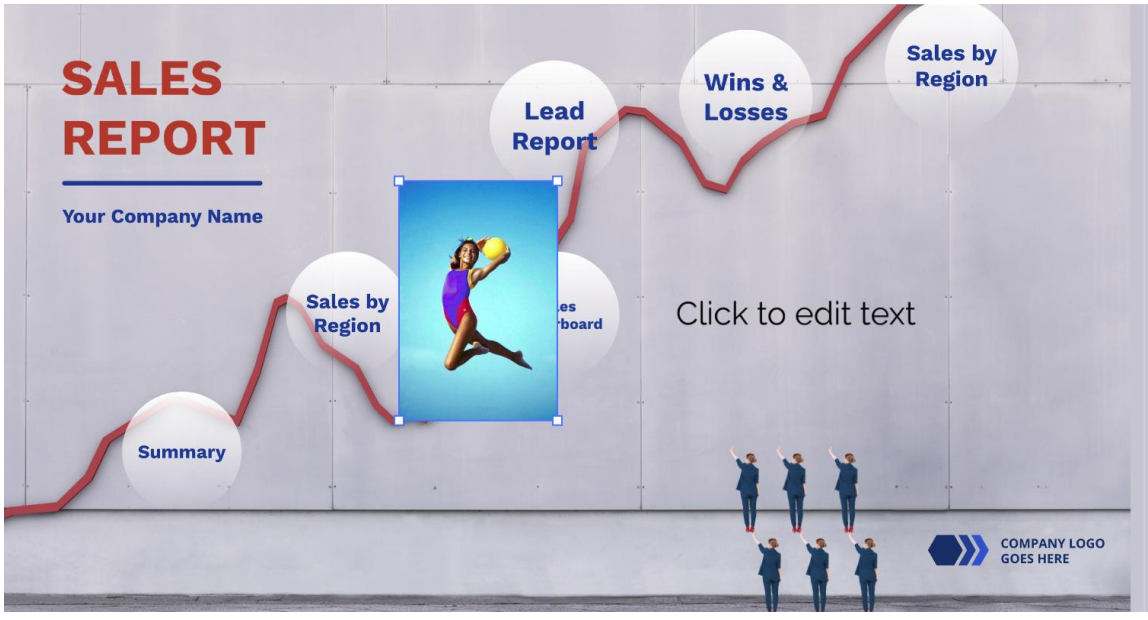

**Рисунок 11 - "Image"**

*Video* - функция добавления видео из YouTube.

## **UPLOAD FILE**

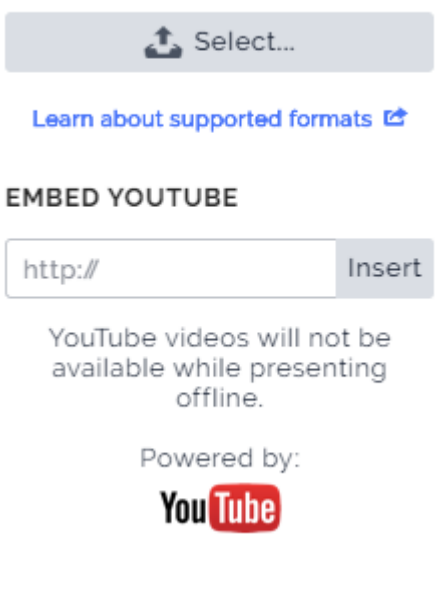

- **Рисунок 12 - "Video"**
- *Shapes* добавление фигур.

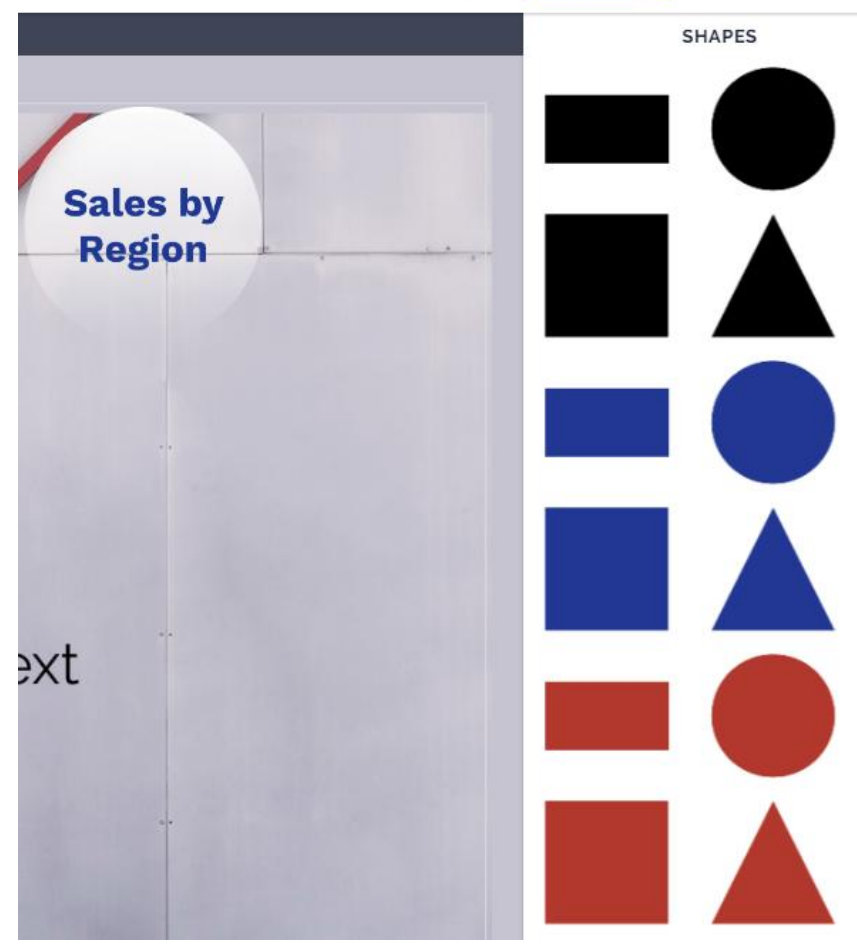

**Рисунок 13 - "Shapes"**

*Arrows and lines* - добавление стрелок и линий.

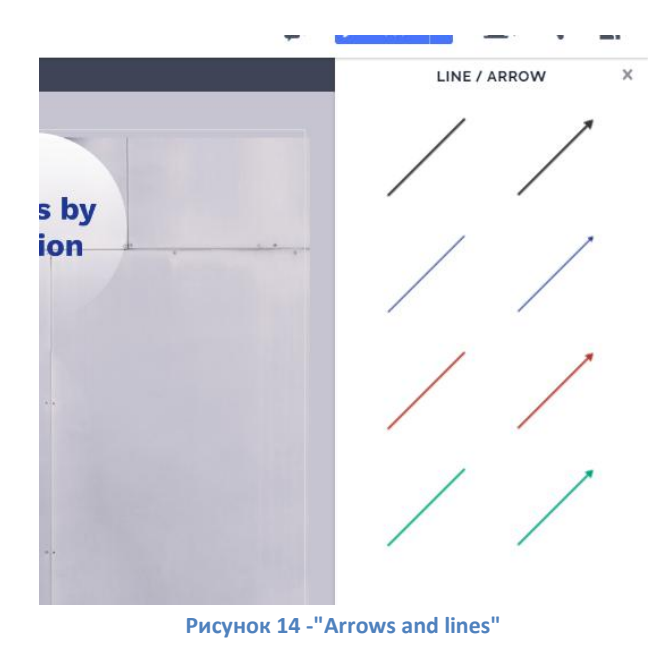

*Icons and symbols* - добавление иконок и символов.

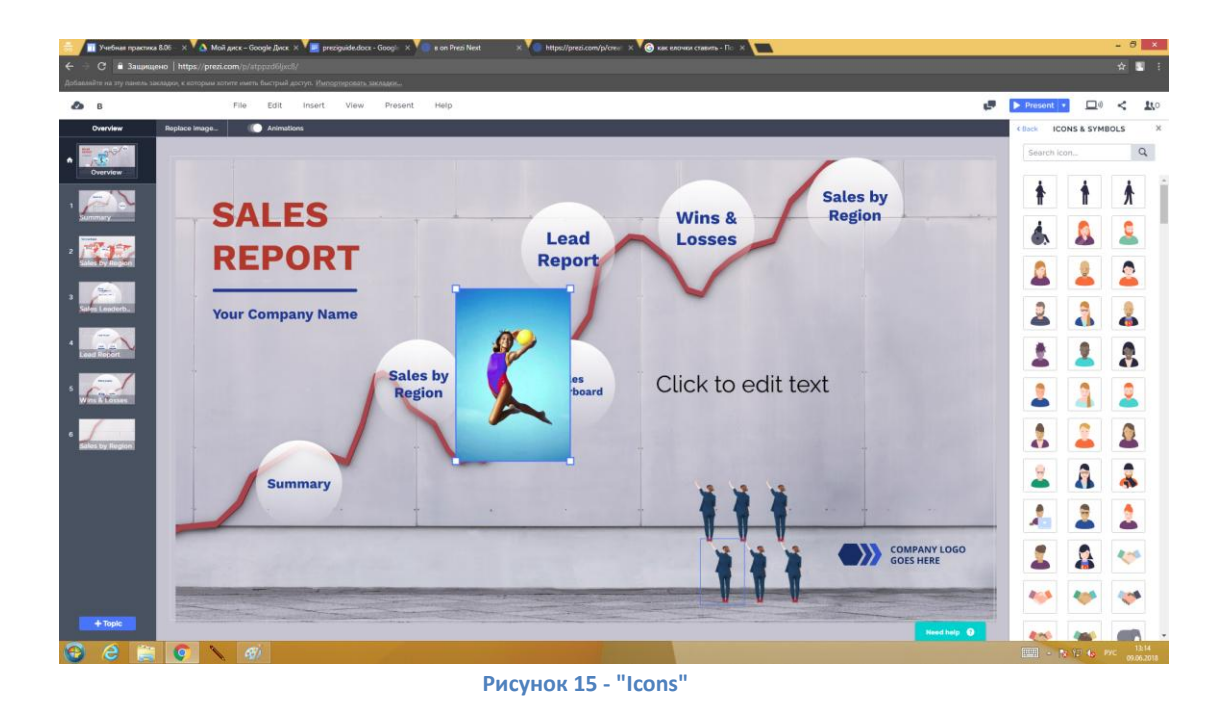

Чтобы показать свою презентацию другим людям нужно сохранить ее, нажав Ctrl+S и дальше нажать на File -> Your prezis (Рисунок 16).

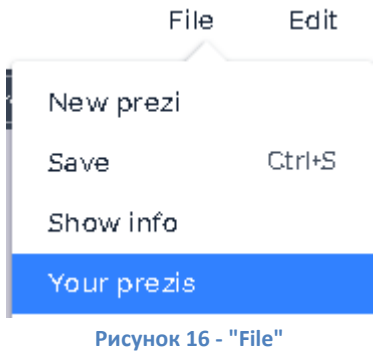

После нажатия на кнопку "Your prezis" мы попадаем на страницу со всеми нашими презентациями. Нажимаем на кнопку с тремя большими точками, далее на кнопку "Share view link".

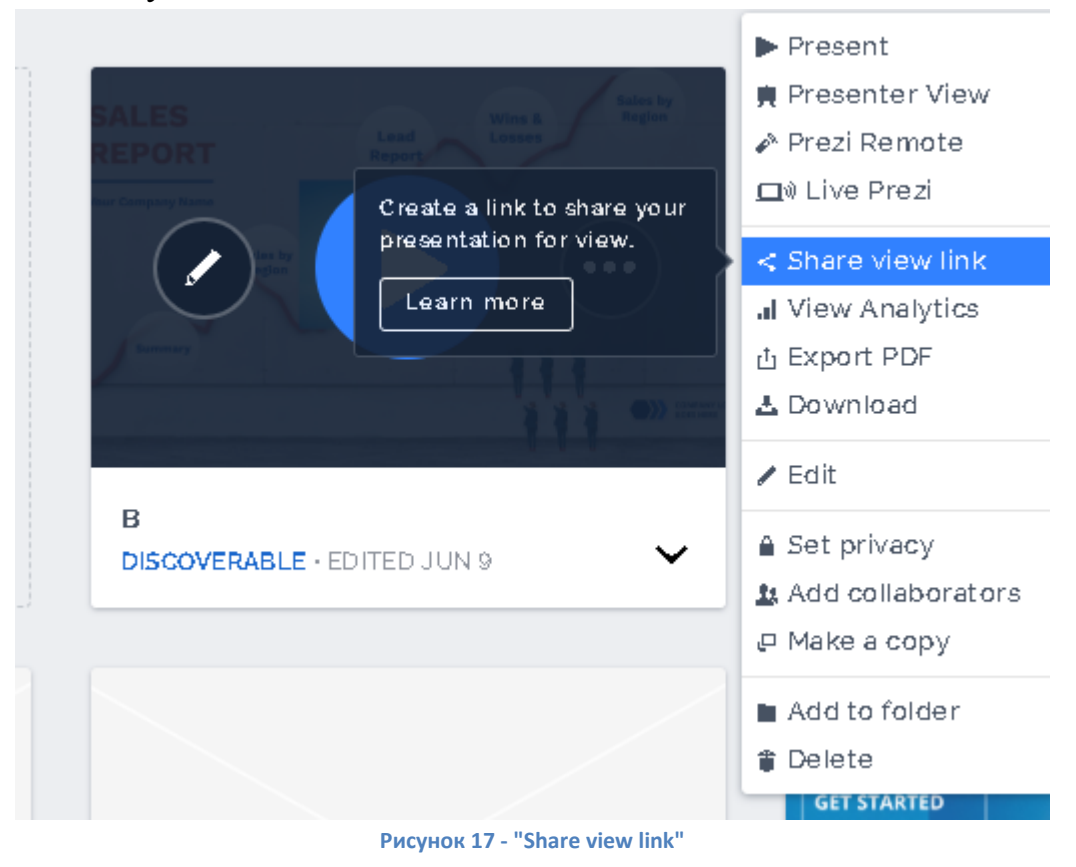

Создается ссылка на презентацию которой можно поделиться (Рисунок 18).

**CBACK TO ALL LINKS** 

## B

**LINK SETUP** Enter the company or viewer's name for your own records.  $df$ Track this link on Prezi Analytics  $\bigcap$  $\overline{a}$ Require viewer name and email https://prezi.com/view/mxtn6qX5ZZbLWDwth1s3/ Copy Generated at Jun 12, 2018 **Ø** Deactivate link

 $\bar{\times}$ 

**Рисунок 18 - Ссылка**